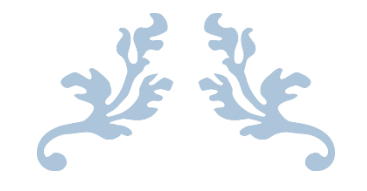

# HOW TO COMPLETE THE RENEWAL APPLICATION FOR SEED OYSTER SELLERS AND TRANSPLANTERS (AQSO)

Department of Agriculture, Bureau of Aquaculture

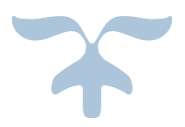

This user guide is specifically for renewal applications. Companies that are applying for a seed oyster seller/transplanter license for the first time should follow this user guide: [portal.ct.gov/-/media/DOAG/Aquaculture/licensing/Seed-Oyster](https://portal.ct.gov/-/media/DOAG/Aquaculture/licensing/Seed-Oyster-eLicense-User-Guide.pdf)[eLicense-User-Guide.pdf.](https://portal.ct.gov/-/media/DOAG/Aquaculture/licensing/Seed-Oyster-eLicense-User-Guide.pdf)

SEPTEMBER 13, 2023

When it is time to renew your license, you will receive an email notifying that you can submit your renewal application:

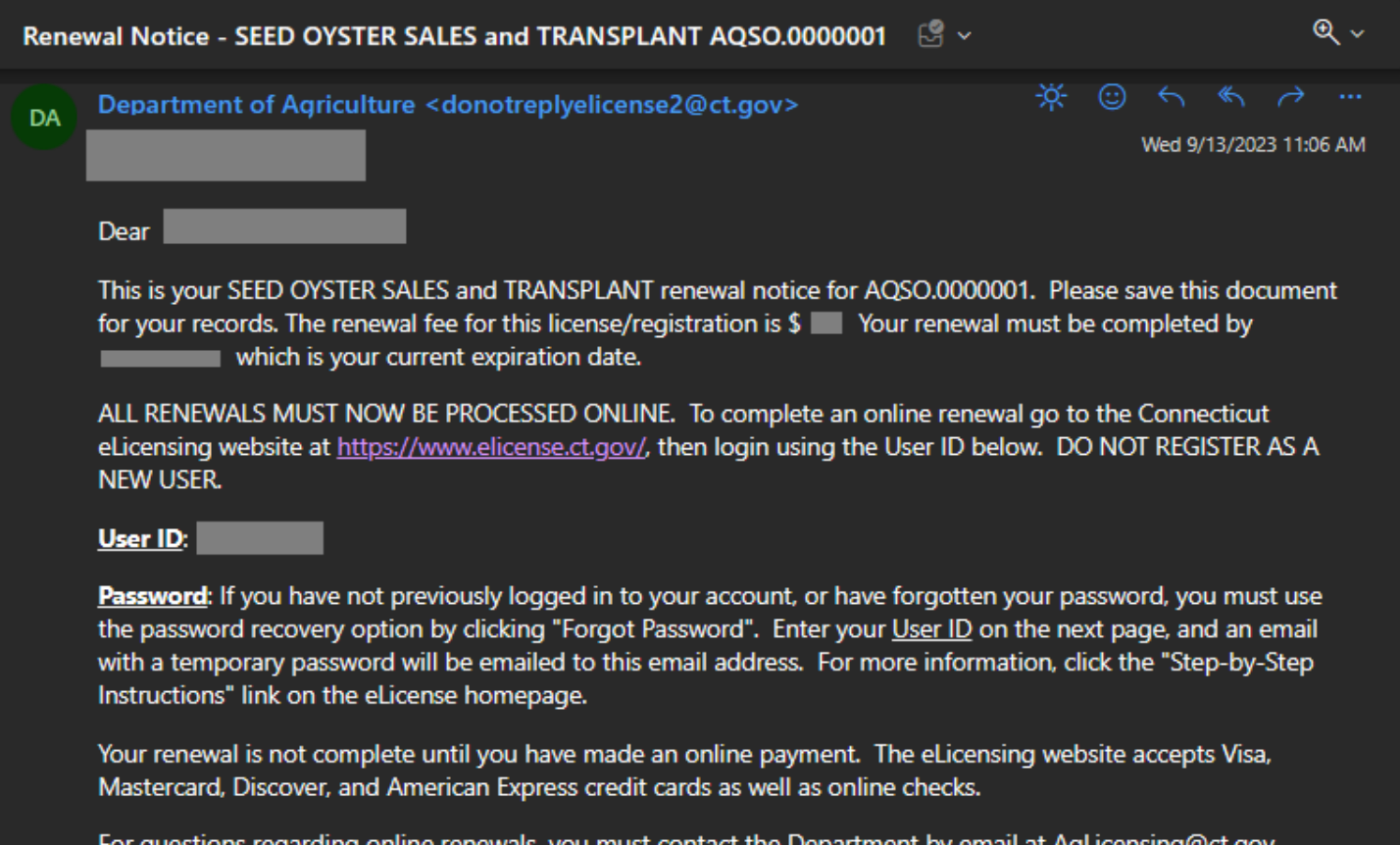

For questions regarding online renewals, you must contact the Department by email at AgLicensing@ct.gov.<br>Include your <u>Business Name</u>, <u>Complete License Number</u> and <u>Email Address i</u>n all correspondence.

#### Type [www.elicense.ct.gov](http://www.elicense.ct.gov/) on the command line of your browser.

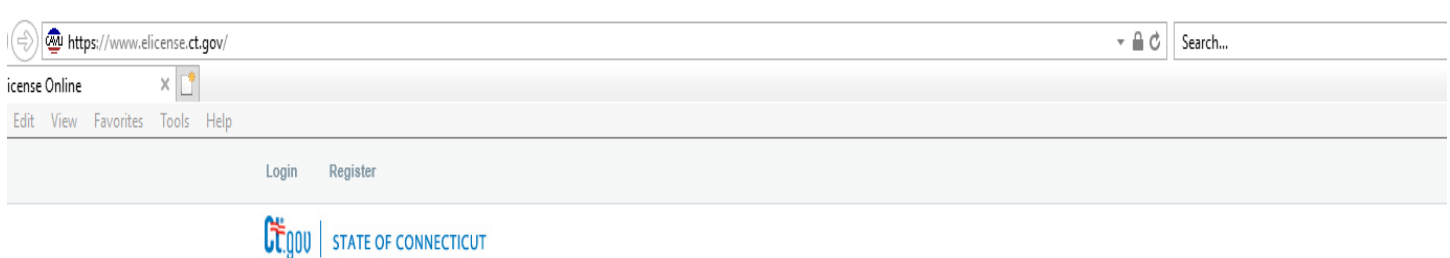

ONLINE SERVICES -HOME MY ACCOUNT

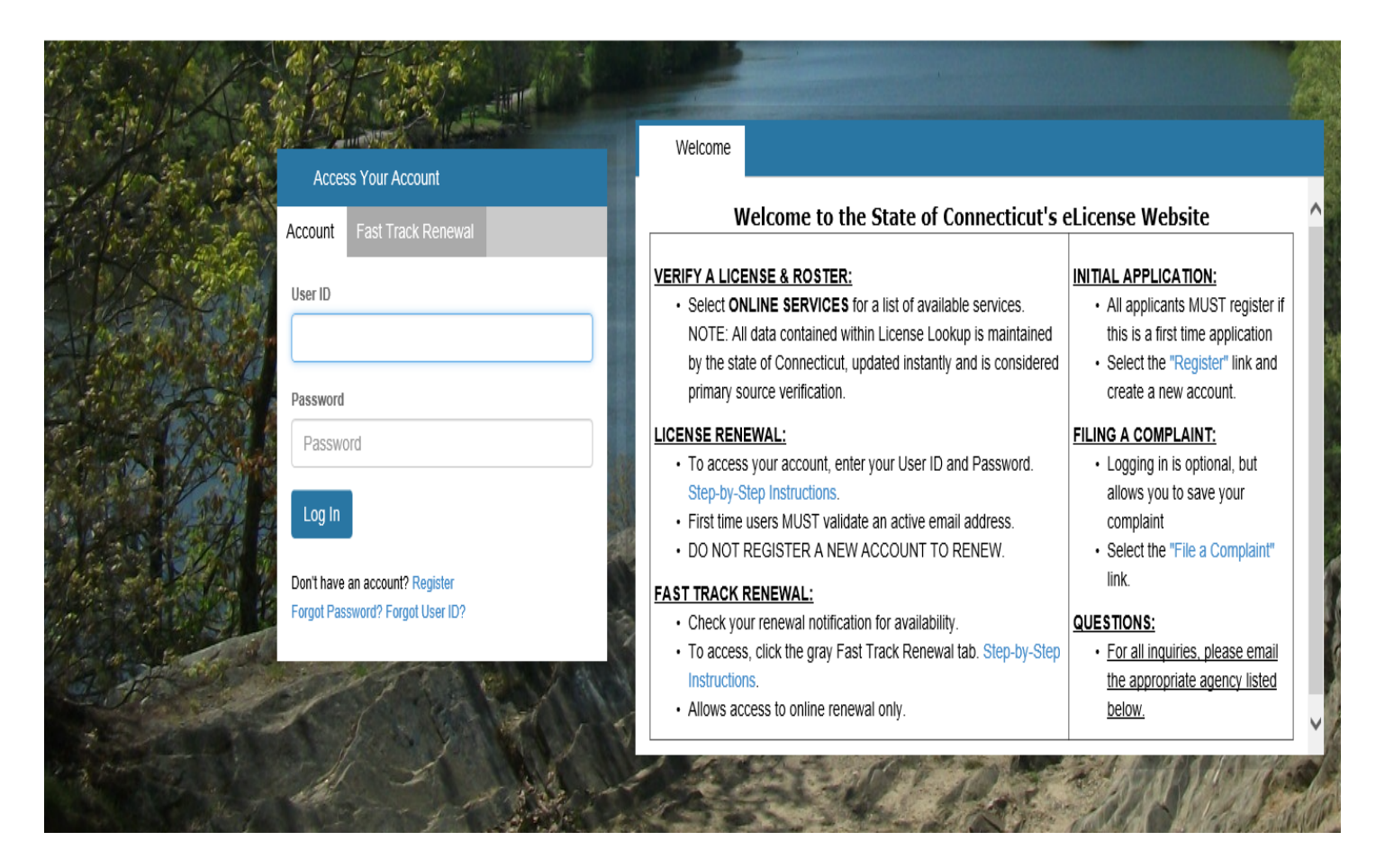

#### **Login with your User ID and password.**

If you do not remember your User ID and/or password, click the "Forgot Password? Forgot User ID?" function. The DA/BA can also assist with login assistance if issues persist.

After logging in, click the "RENEWAL" link in the highlighted sentence on the home screen.

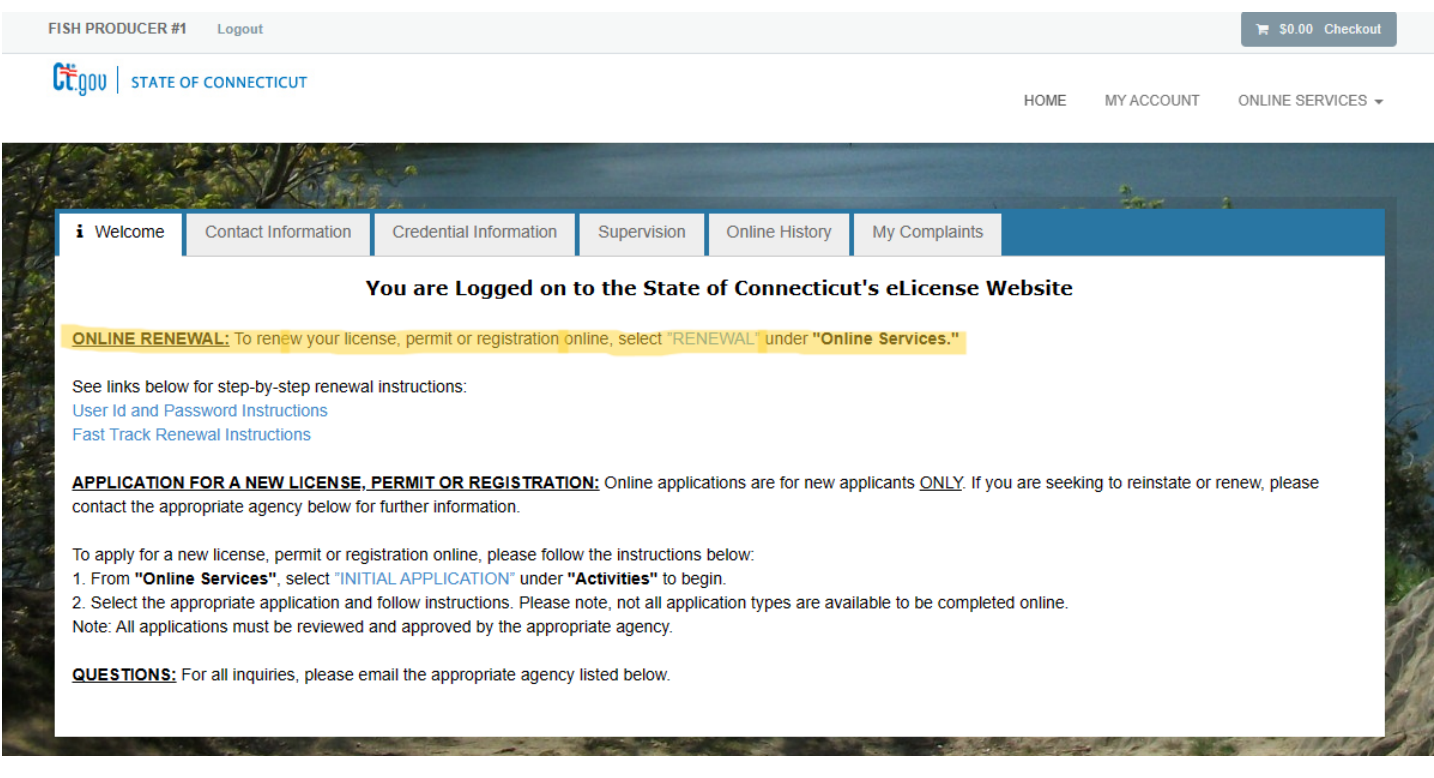

## Click "Start" for the AQSO (Seed Oyster Seller/Transplanter license)

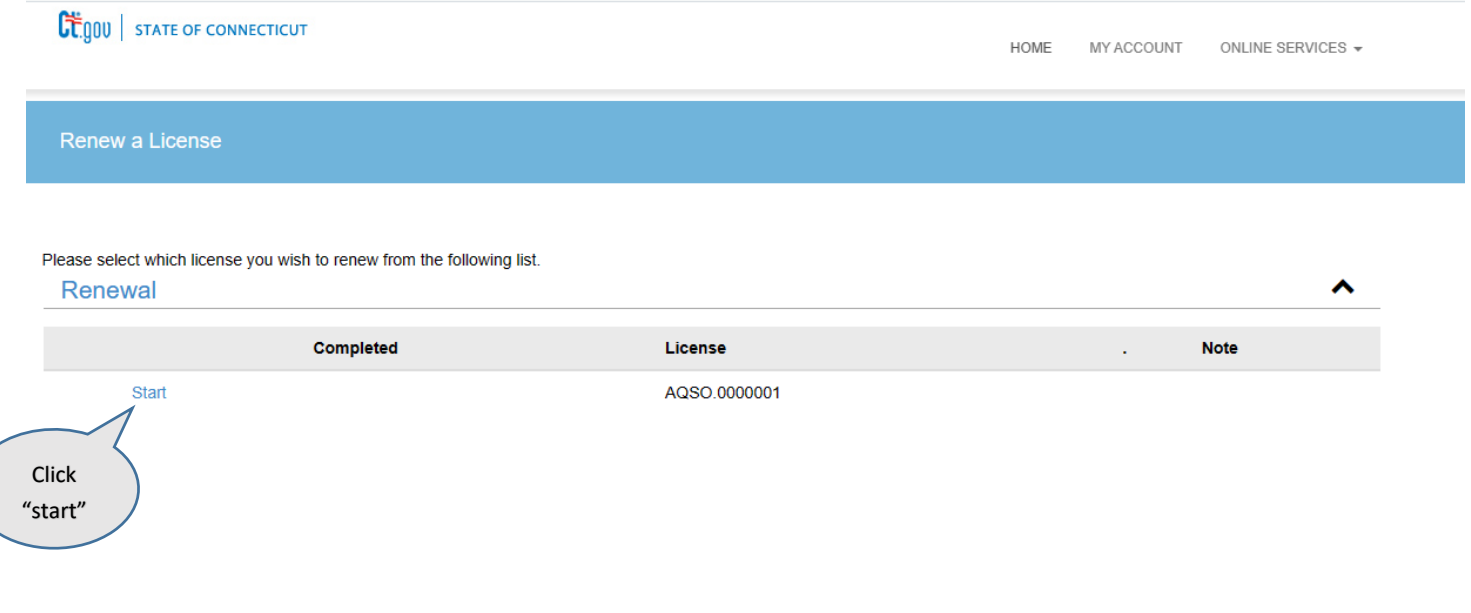

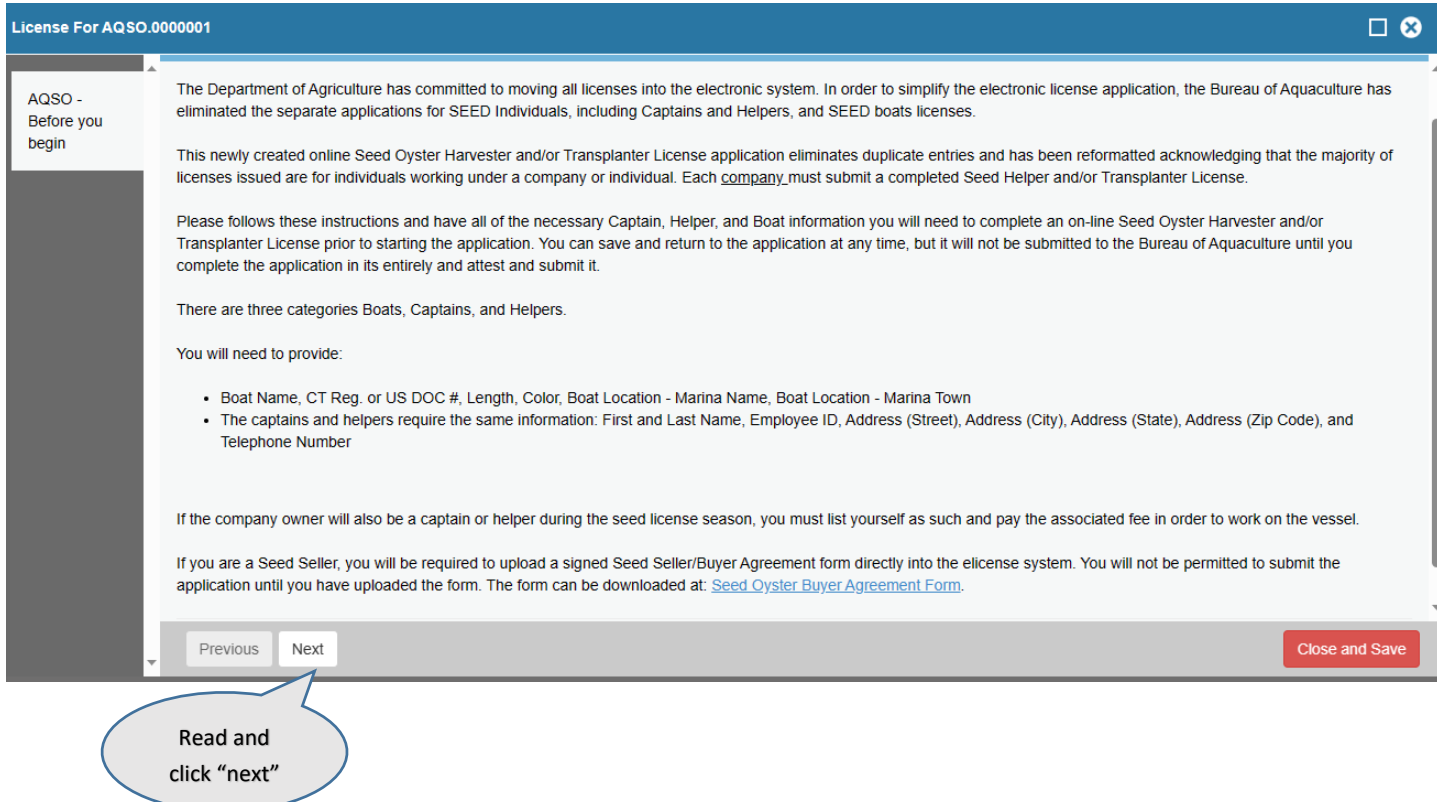

# **You can update your contact information. If nothing has changed, click "next."**

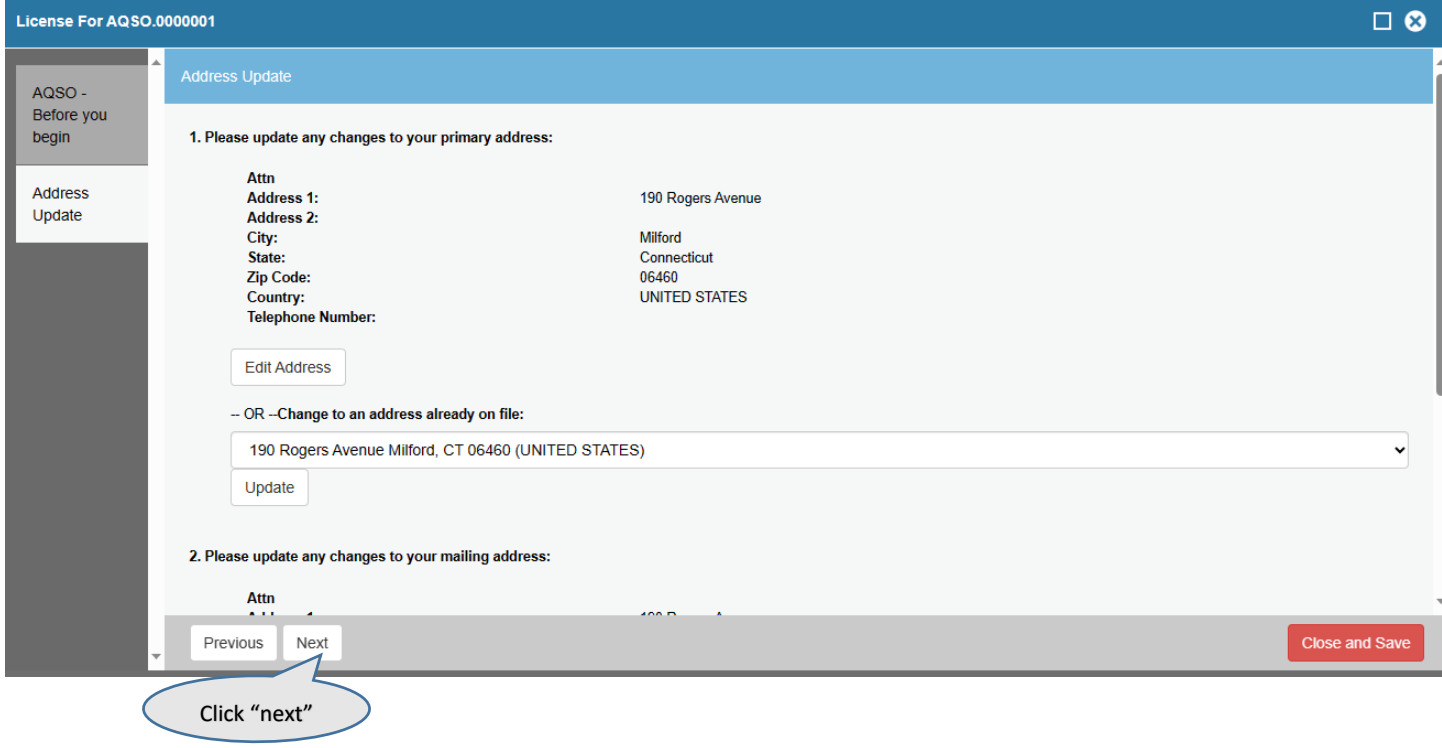

## $\Box$ License For AQSO.0000001 AQSO-Before you Fields marked with an asterisk \* are required. begin Type of Business: T - Transplant S - Seller ST - Seller and Tranplant Address Update AQSO-3. Do you wish to change Type of Business: **Business** Information  $\Box$  Yes  $\Box$  No Renewal Previous Next Close and Save Click "next"

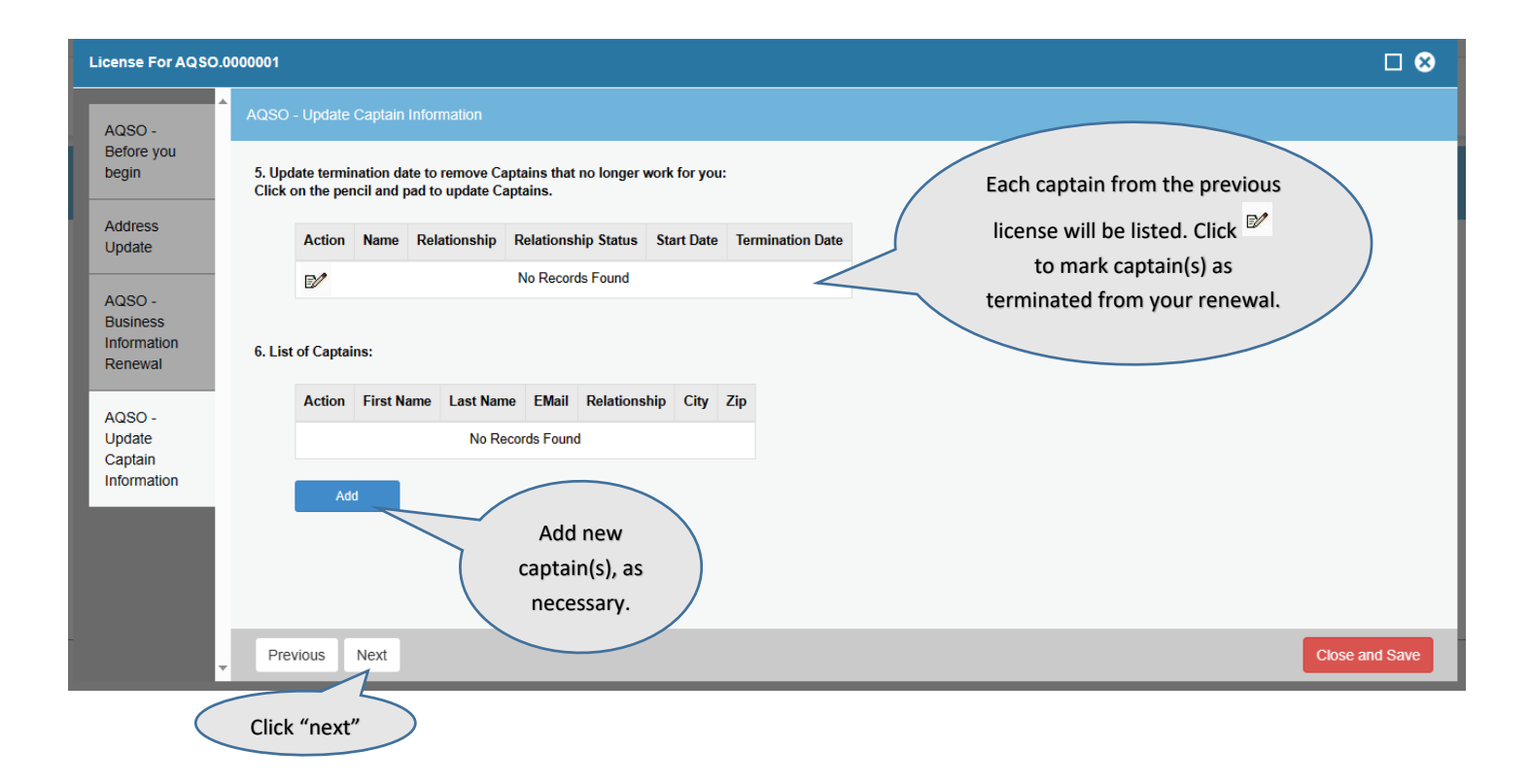

#### **Check "yes" or "no" for changing your type of business. Then click "next."**

**Follow the steps listed under "captains" for the "helpers" section. Click "next" when finished.** 

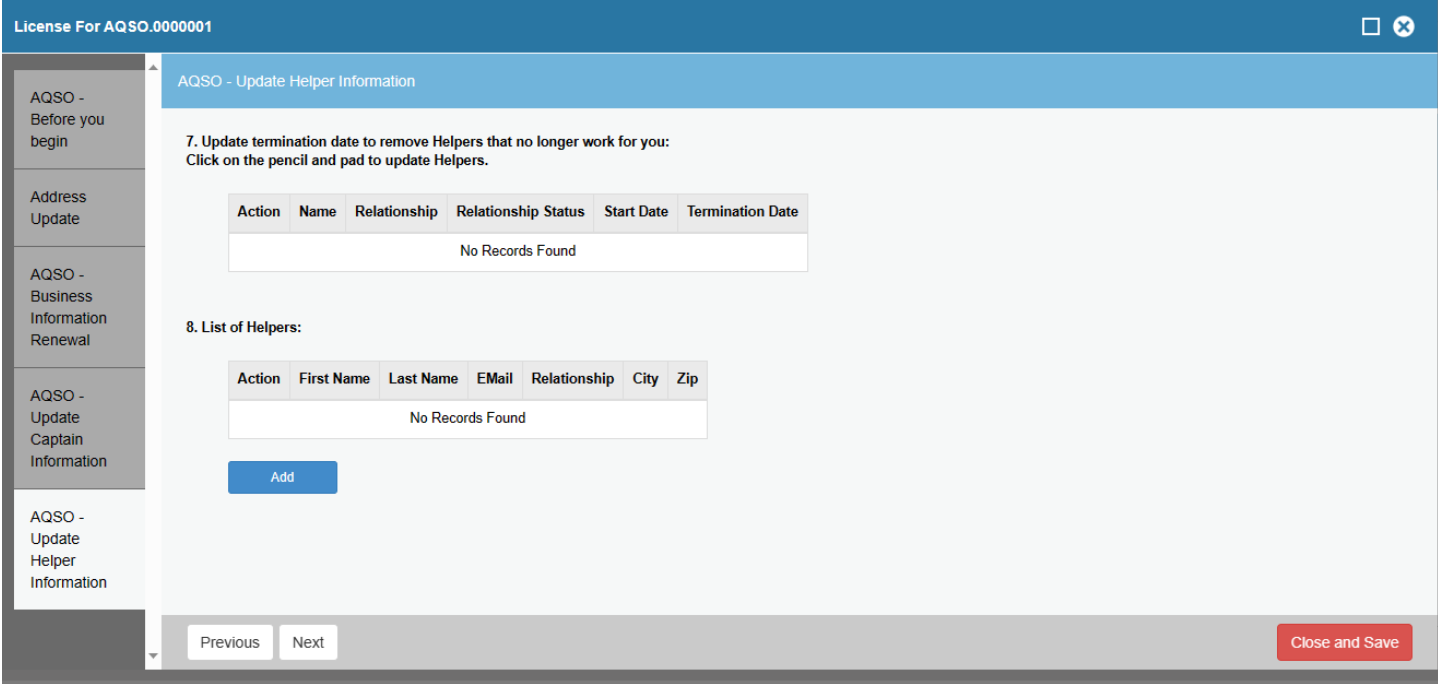

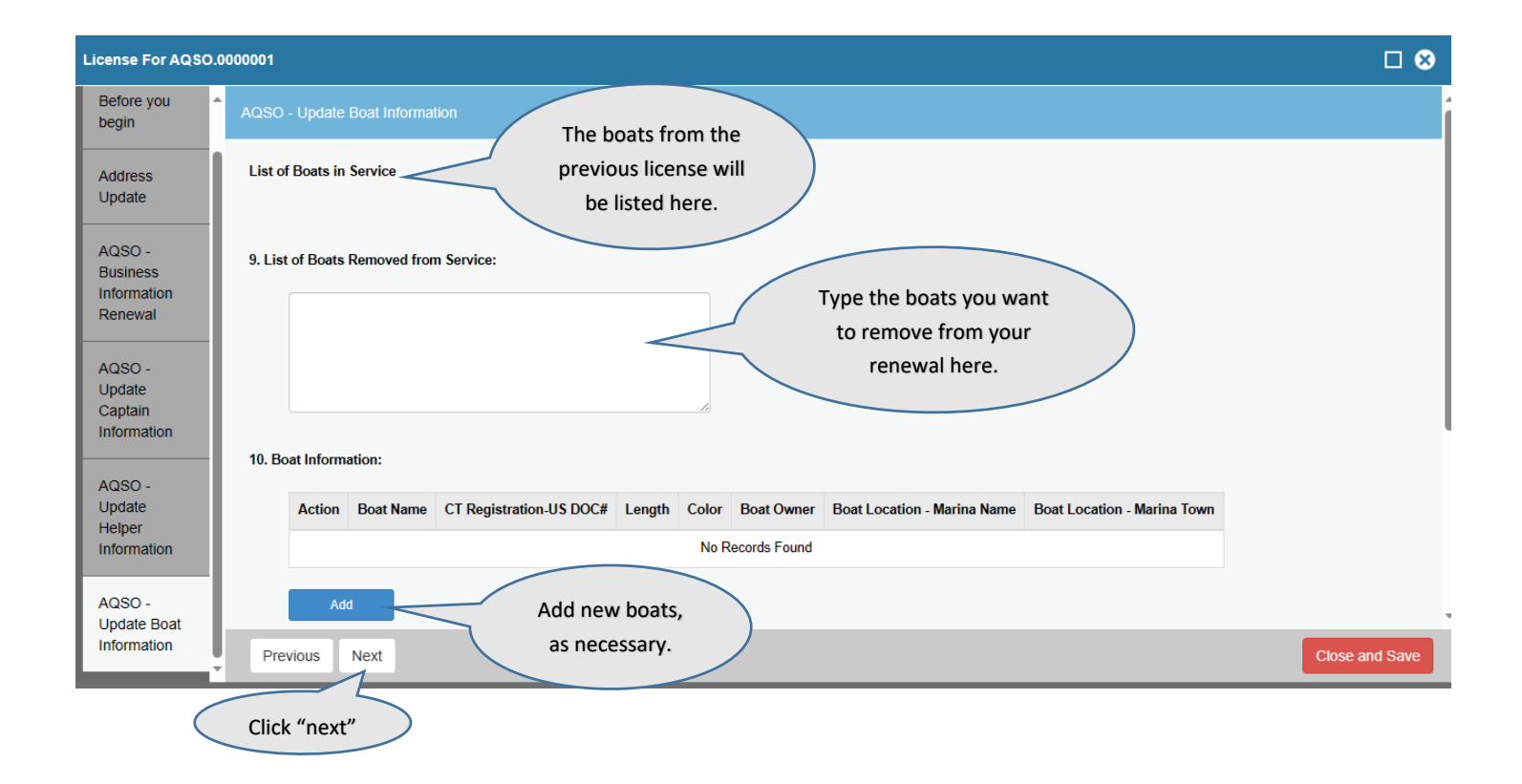

**Enter the total number of boats, captains, and helpers for your renewal license (not the number of captains, helpers, or boats added to this year's license). For example, if you had 4 captains on last year's license, you remove 1, and you add 1, you would enter "4" for total number of captains.** 

**If these numbers do not match the above records, the DA/BA will not issue you a license.**

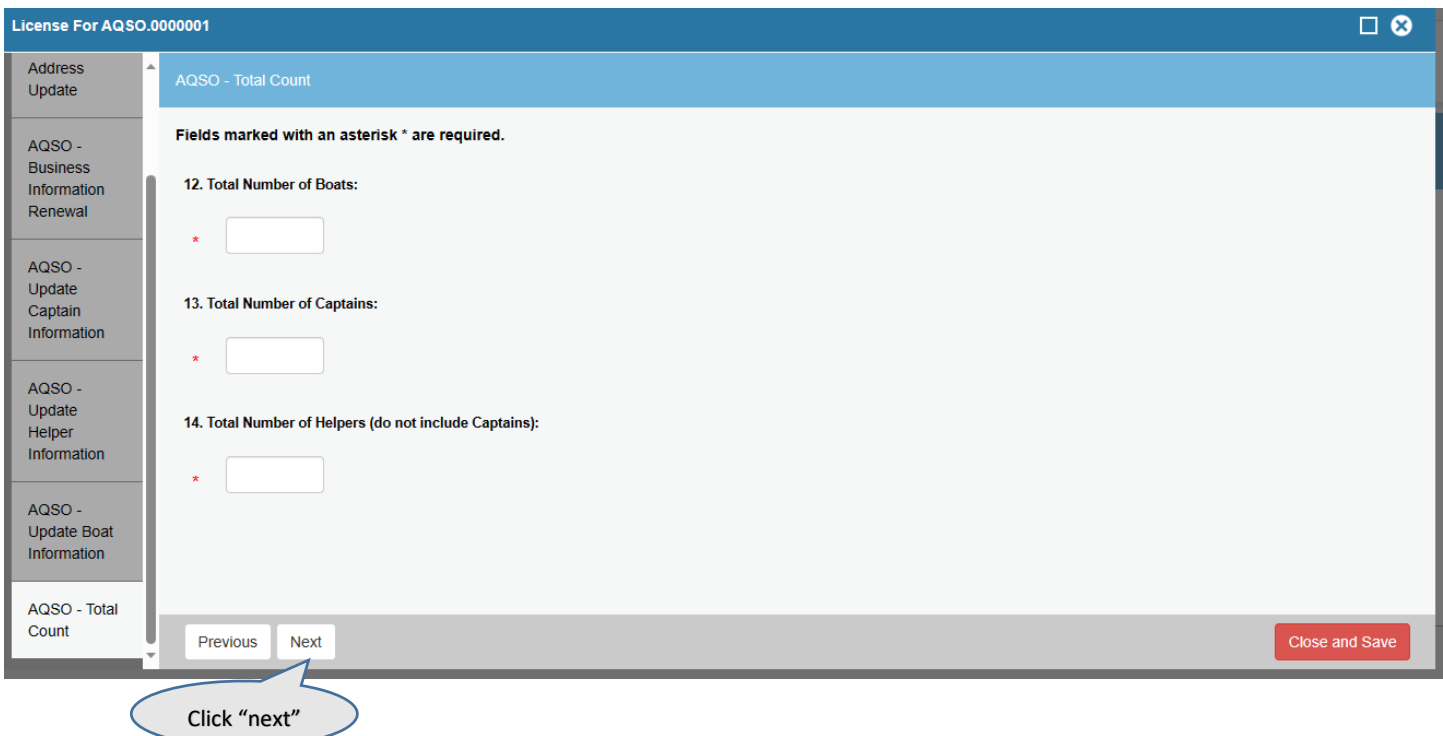

#### **Complete the Attestation and click "next."**

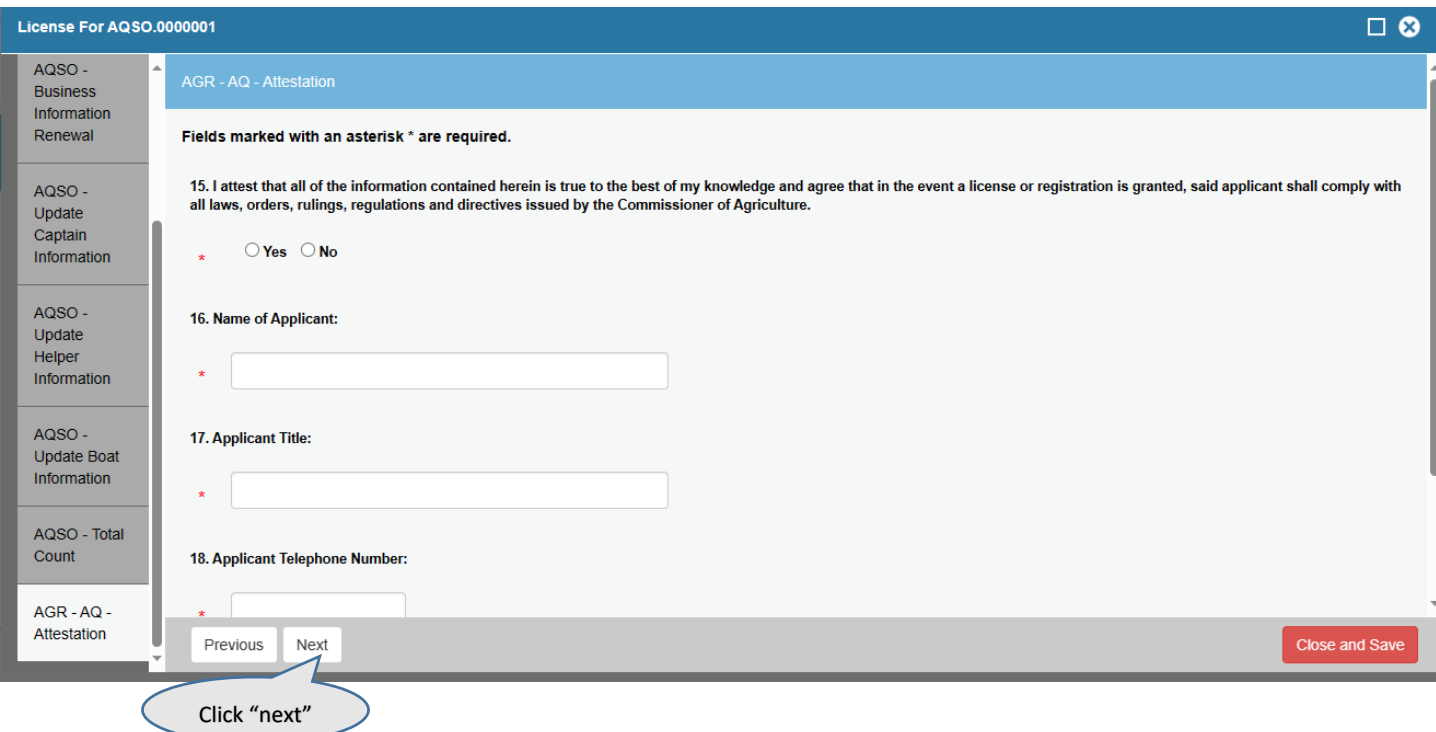

**When you select next, you will have the opportunity to review the application. Confirm that all of the information you entered is correct. The total fees will be listed at the top right, and you will pay online by selecting, "Add to Invoice."**

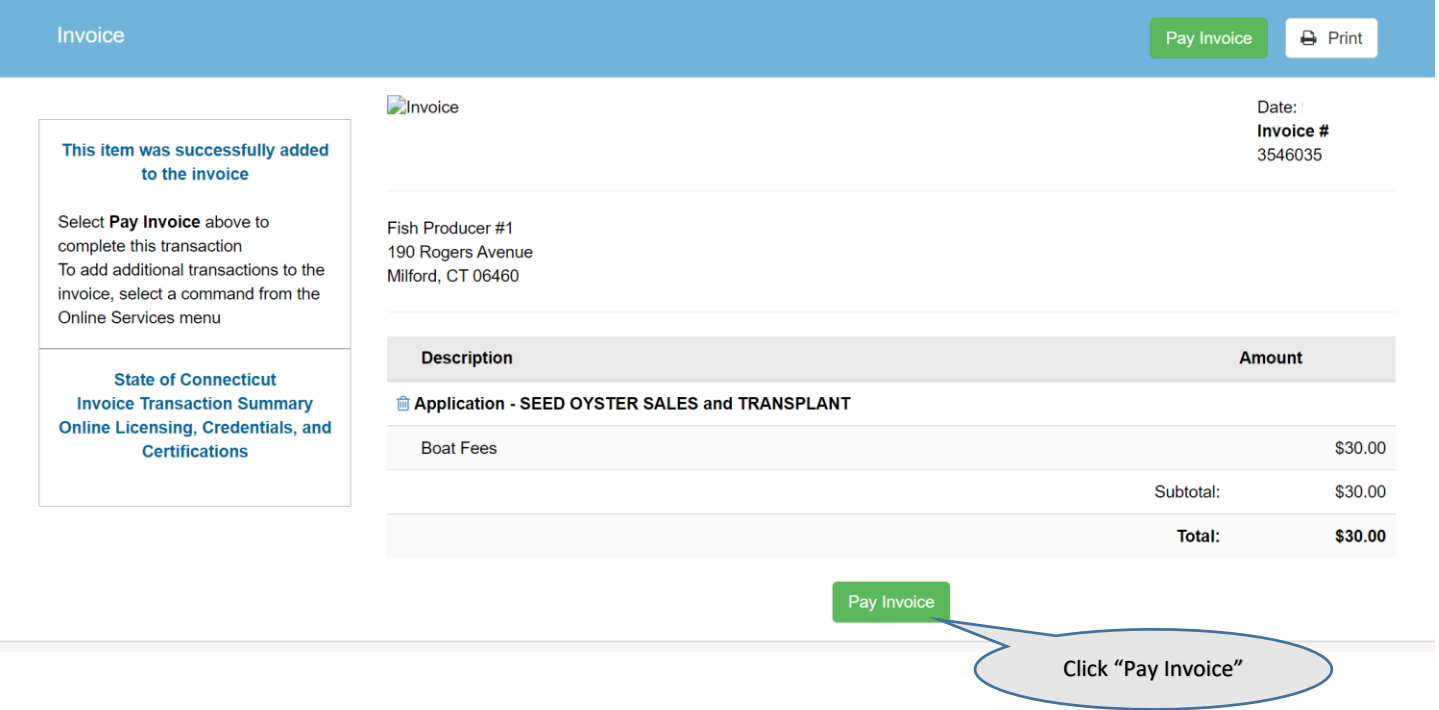

**Complete the invoice payment with credit card or check draft information and click, "submit payment."**

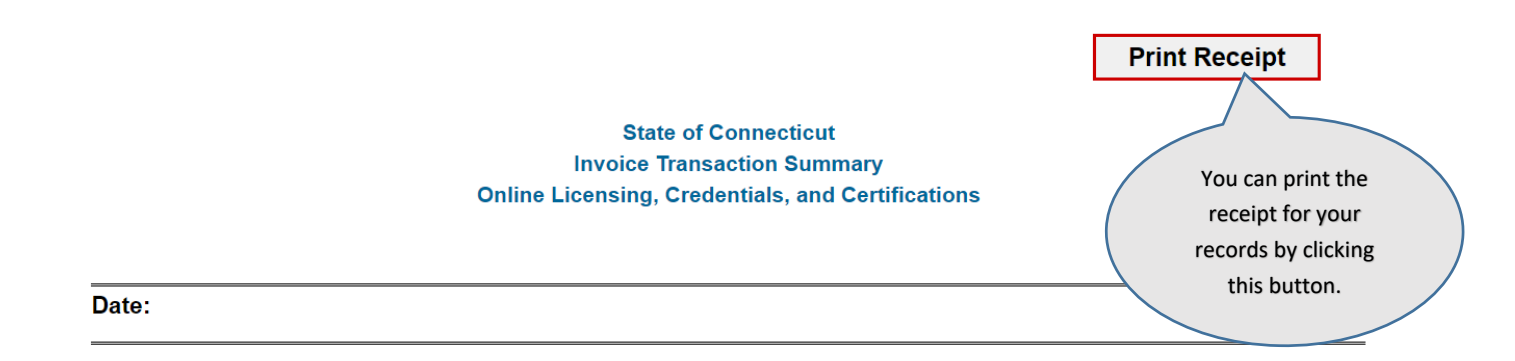

Fish Producer #1

### **Transaction Complete.**

Please print a copy for your records from the button above.

#### **Description**

Application - SEED OYSTER SALES and TRANSPLANT

## **Amount**

Amount paid will display here